## Piaget Diaz **Gsuite for Education** STUDENTI

www.piagetdiaz.edu.it

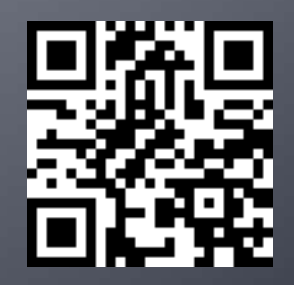

## **GSuite for Education... cos'è**

■ È un insieme di applicazioni web dedicate alla comunicazione ed alla collaborazione in ambiente scolastico e universitario.

# **G** Suite for Education

## Browser, quale utilizzare?

- **I I sequenti browser sono tutti validi** 
	- Edge,
	- Safari,
	- Chrome,
	- Firefox,
	- Opera

#### tuttavia

¡ **Il browser consigliato è Chrome**

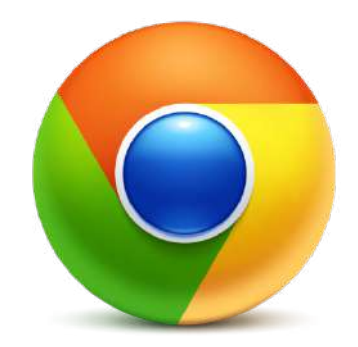

### **Primo Accesso**

### **PERACCEDERE**

https://accounts.google.co  $m/$ 

### **NA UTILIZZATO ESCLUSIVAMENTE QUELLO FORNITO DALL'ISTITUTO**

#### Google

Accedi

Utilizza il tuo Account Google

Indirizzo email o numero di telefono

#### Non ricordi l'indirizzo email?

Non si tratta del tuo computer? Utilizza la modalità ospite per accedere privatamente. Ulteriori informazioni

#### Crea un account

**Avanti** 

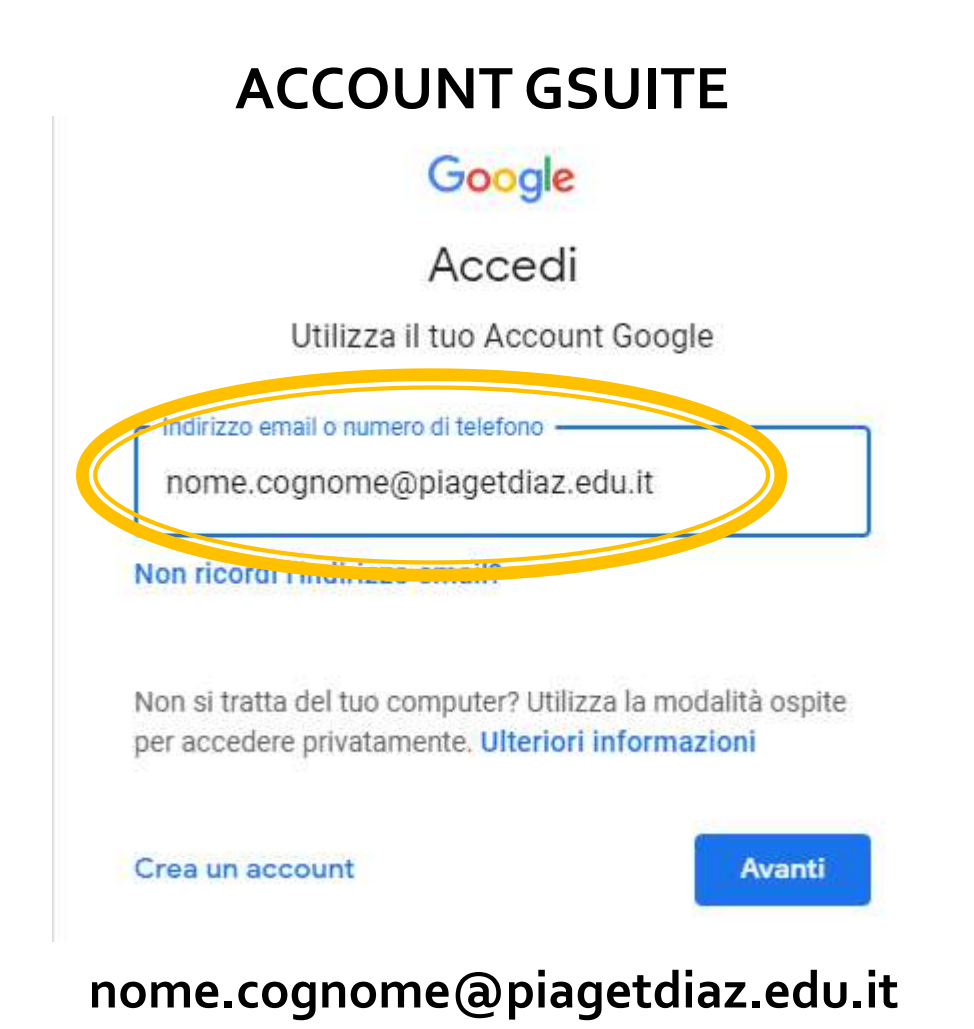

## **Account Gsuite - Primo Accesso**

¡ L'account da utilizzare per la piattaforma GSuite ha questa forma e ti verrà comunicato dal coordinatore di classe

nome.cognome@piagetdiaz.edu.it

¡ La password FORNITA è provvisoria e deve essere cambiata.

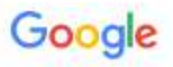

Accedi

Utilizza il tuo Account Google

Indirizzo email o numero di telefono

nome.cognome@piagetdiaz.edu.it

Non ricordi l'indirizzo email?

Non si tratta del tuo computer? Utilizza la modalità ospite per accedere privatamente. Ulteriori informazioni

Crea un account

**Avanti** 

### **Primo Accesso - Cambio Password**

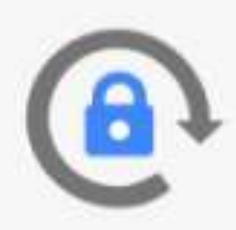

Scegli una nuova password sicura che non utilizzi per altri siti web.

Crea password

**BBSSSSSSSSSS** 

Conferma password

............

Cambia password

**La nuova password** deve rispettare le seguenti regole:

- § Almeno 8 caratteri
- § Almeno una lettera Maiuscola
- Almeno una lettera minuscola
- Almeno 2 cifre
- Esempio:

### 20Ciao21

### Schermata gestione account

#### <https://myaccount.google.com/>

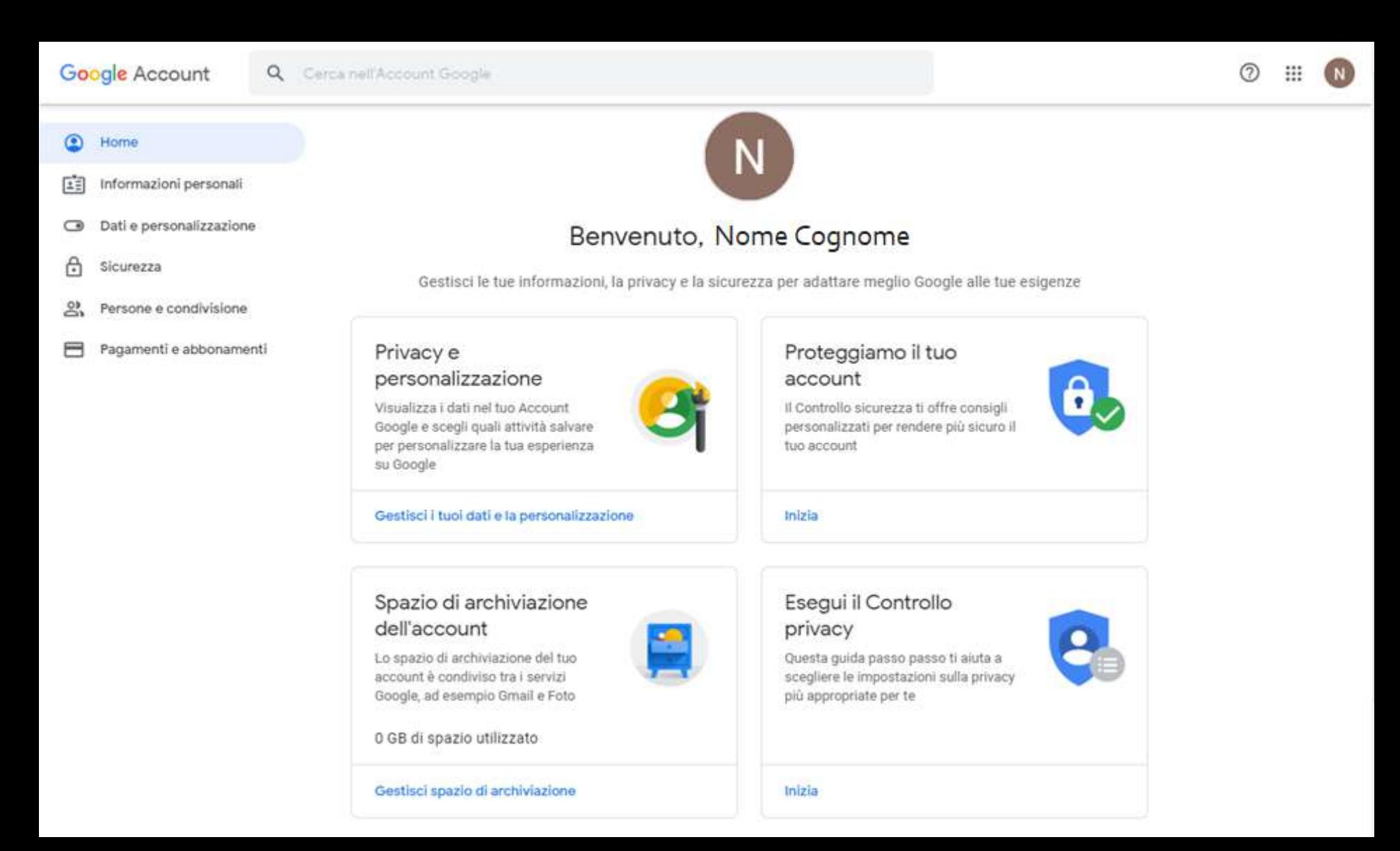

### Accesso ai servizi

#### <https://myaccount.google.com/>

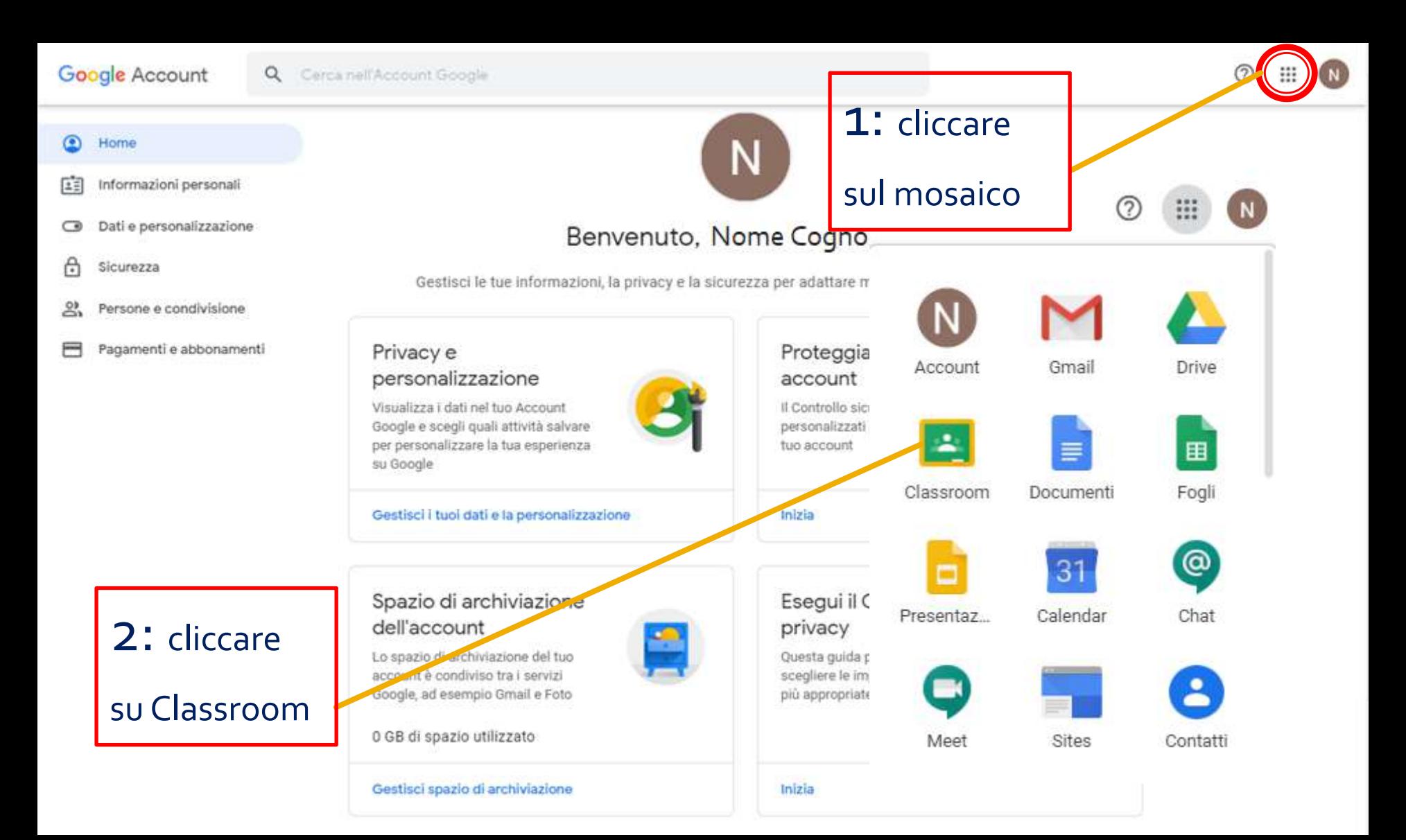

## **Google Classroom**

<https://classroom.google.com/>

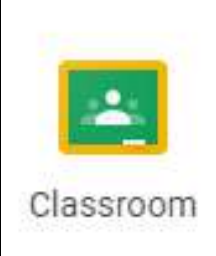

**All'accesso troverai messaggi di invito da parte dei tuoi docenti ad iscriverti alle classi virtuali. Click su ISCRIVITI**

#### Google Classroom  $\equiv$

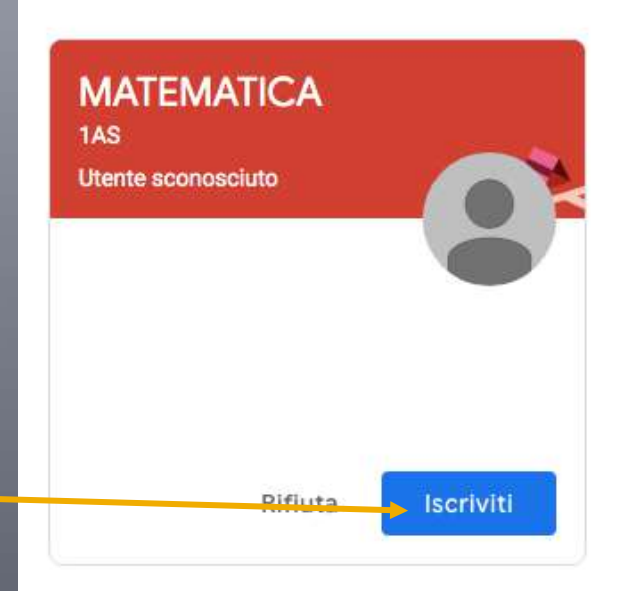

### **Classroom - VIDEOLEZIONE**

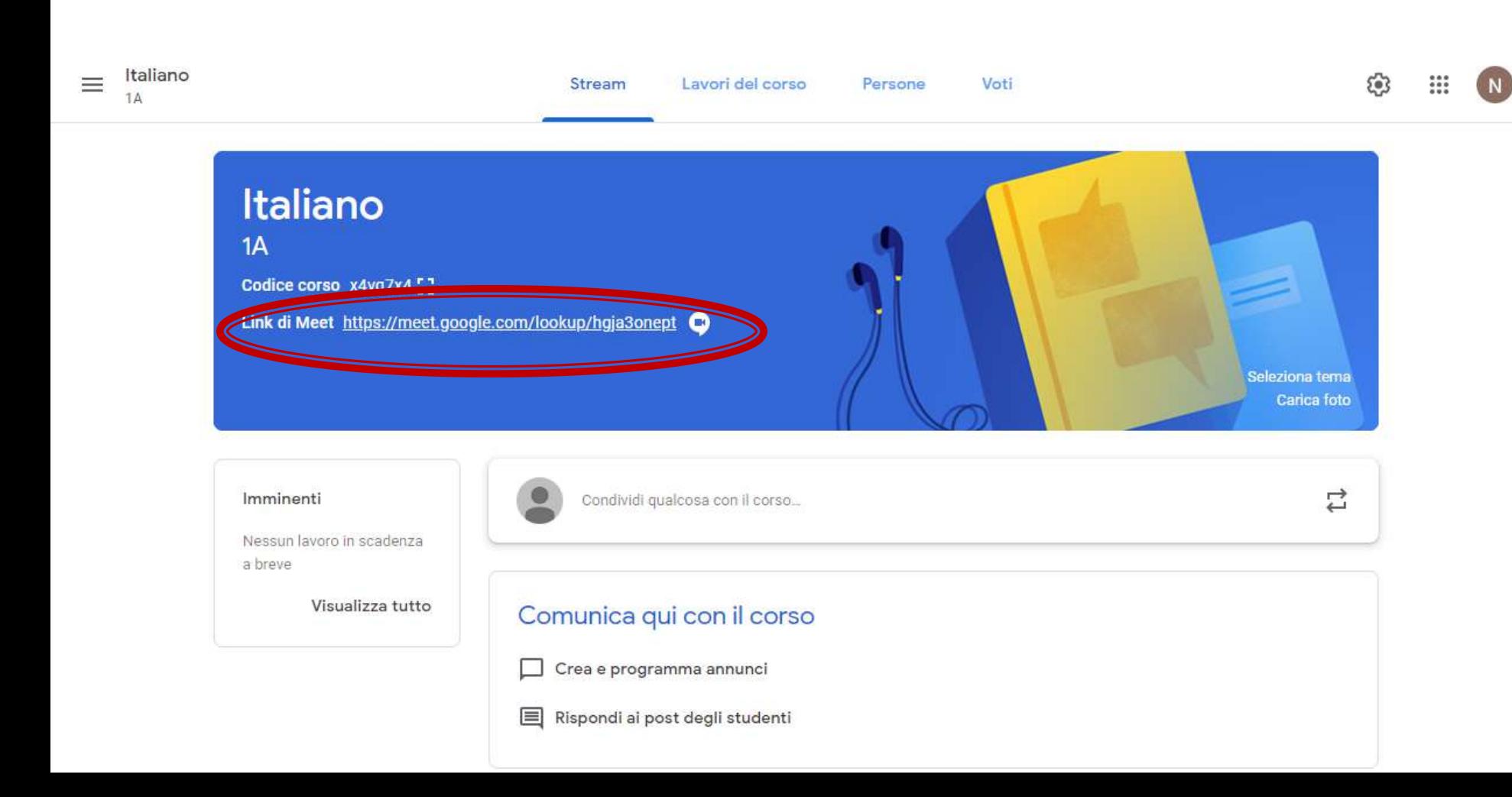

### ¡ Il link della classe è sempre attivo quindi il giorno e l'ora della videolezione basta cliccare sul link e parteciperai alla videolezione

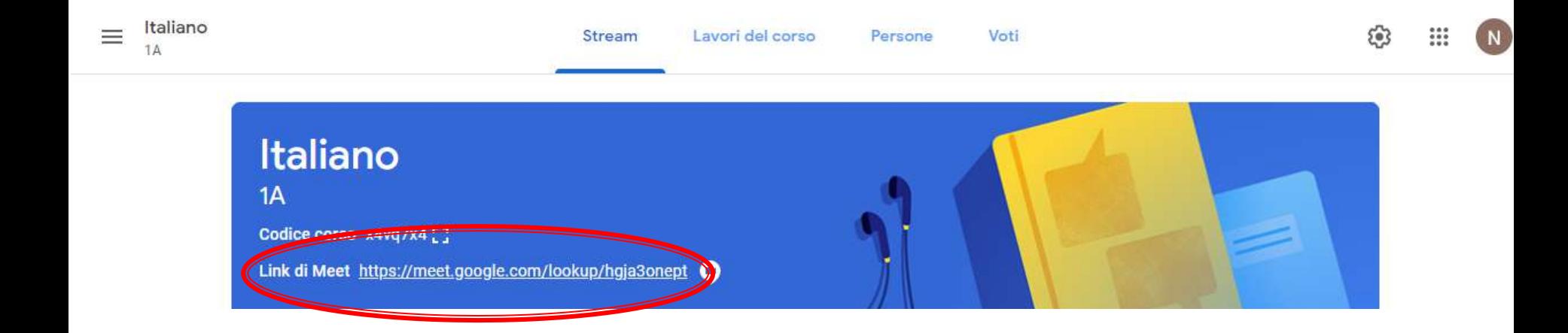

#### rossimarco

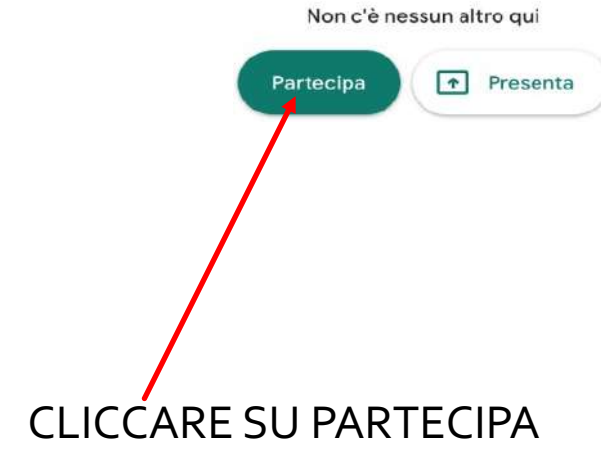

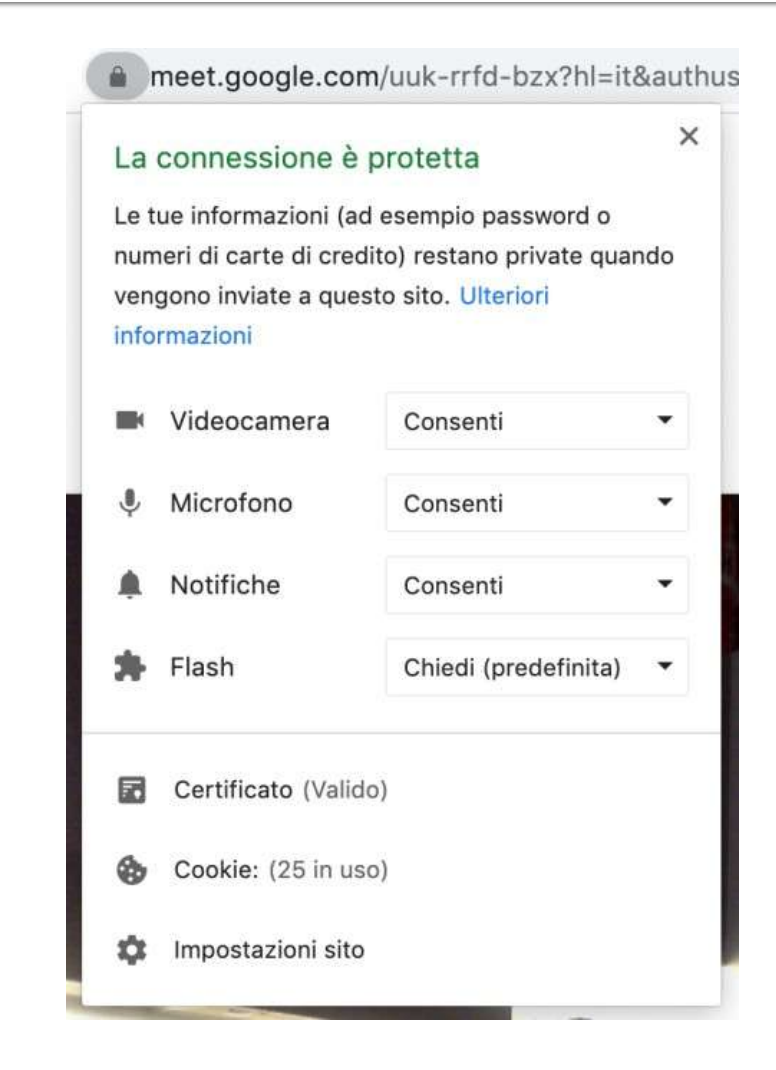

#### **Modifica layout**

Da questa opzione sarà possibile scegliere la modalità di visualizzazione.

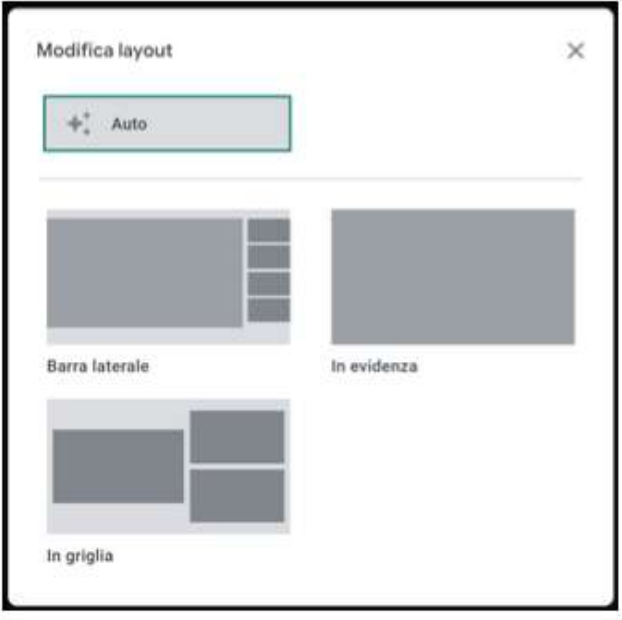

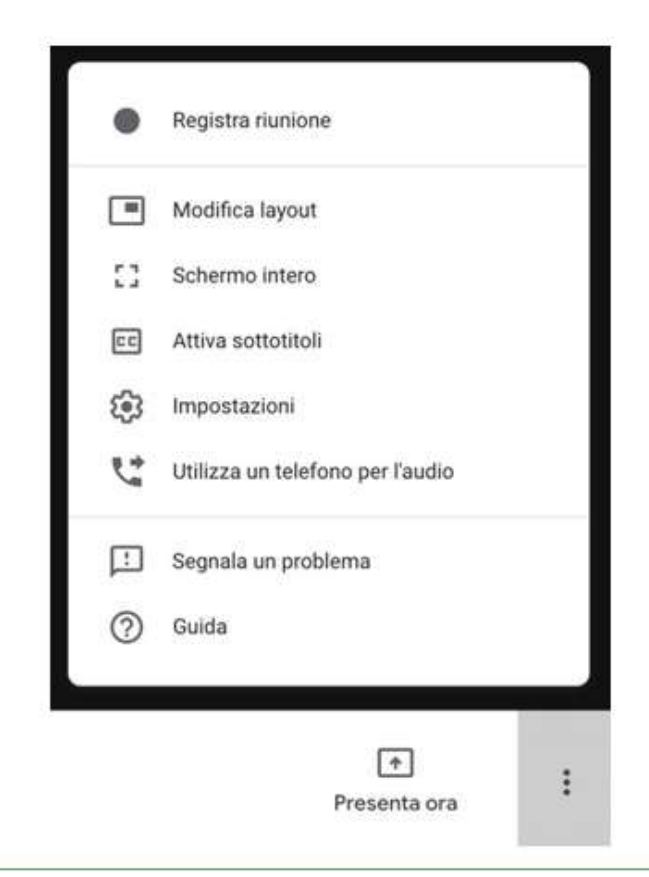

#### Chat

Vi è la possibilità di inviare messaggi durante la lezione, visualizzabili nella barra laterale di destra.

Non vi è, però, la possibilità di scambiare documenti come nelle ordinarie applicazioni di messaggistica istantanea.

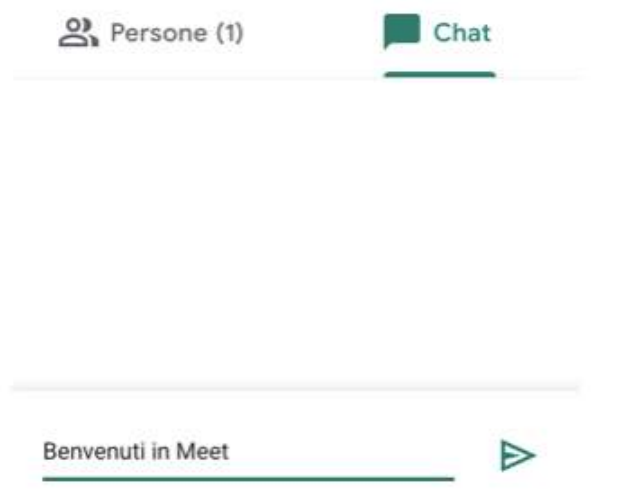

### RACCOMANDAZIONE

¡ Entrare nella piattaforma ESCLUSIVAMENTE con le credenziali fornite (non utilizzare cioè account gmail personali).